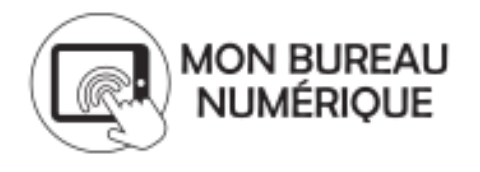

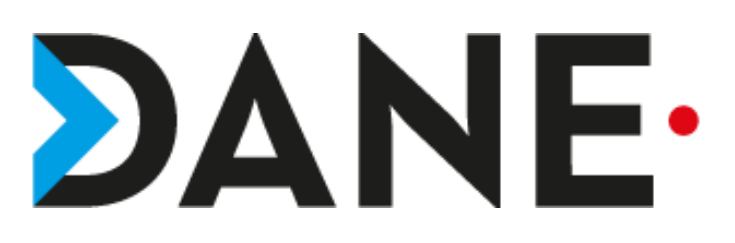

# **LA COMMUNICATION CIBLEE**

**Type de document** : Tutoriel **Cible** : Profil Personnel de Direction / Enseignant

#### **Résumé :**

La communication ciblée est un service qui va permettre la diffusion, le plus rapidement possible, d'annonces ou d'alertes.

Il faut en paramétrer l'accès au préalable si l'on veut permettre à certains utilisateurs (Enseignant(s), CPE, Infirmière, COPSY…) d'y avoir accès.

Cette communication ciblée peut être émise via deux canaux : la messagerie et l'annonce sur la page d'accueil.

Il existe d'autres possibilités en fonction de la nature de la communication que l'on veut déployer.

Ce tutoriel vise à expliquer comment déployer une communication ciblée via l'annonce d'accueil et la messagerie.

# **Sommaire**

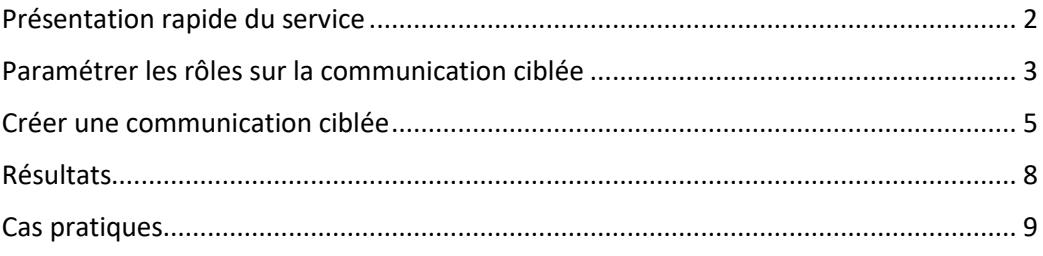

# <span id="page-1-0"></span>Présentation rapide du service

- ➢ La communication ciblée est un service qui est destiné à informer les usagers via la diffusion d'annonces.
- ➢ Elle n'est pas accessible à tous les personnels et pour y accéder, en dehors de l'administrateur ENT et le chef d'établissement, il faut demander à ce qu'on ouvre des droits d'accès.
- ➢ Plusieurs rôles sont attribuables, le plus important étant celui de **Gestionnaire de communication.**

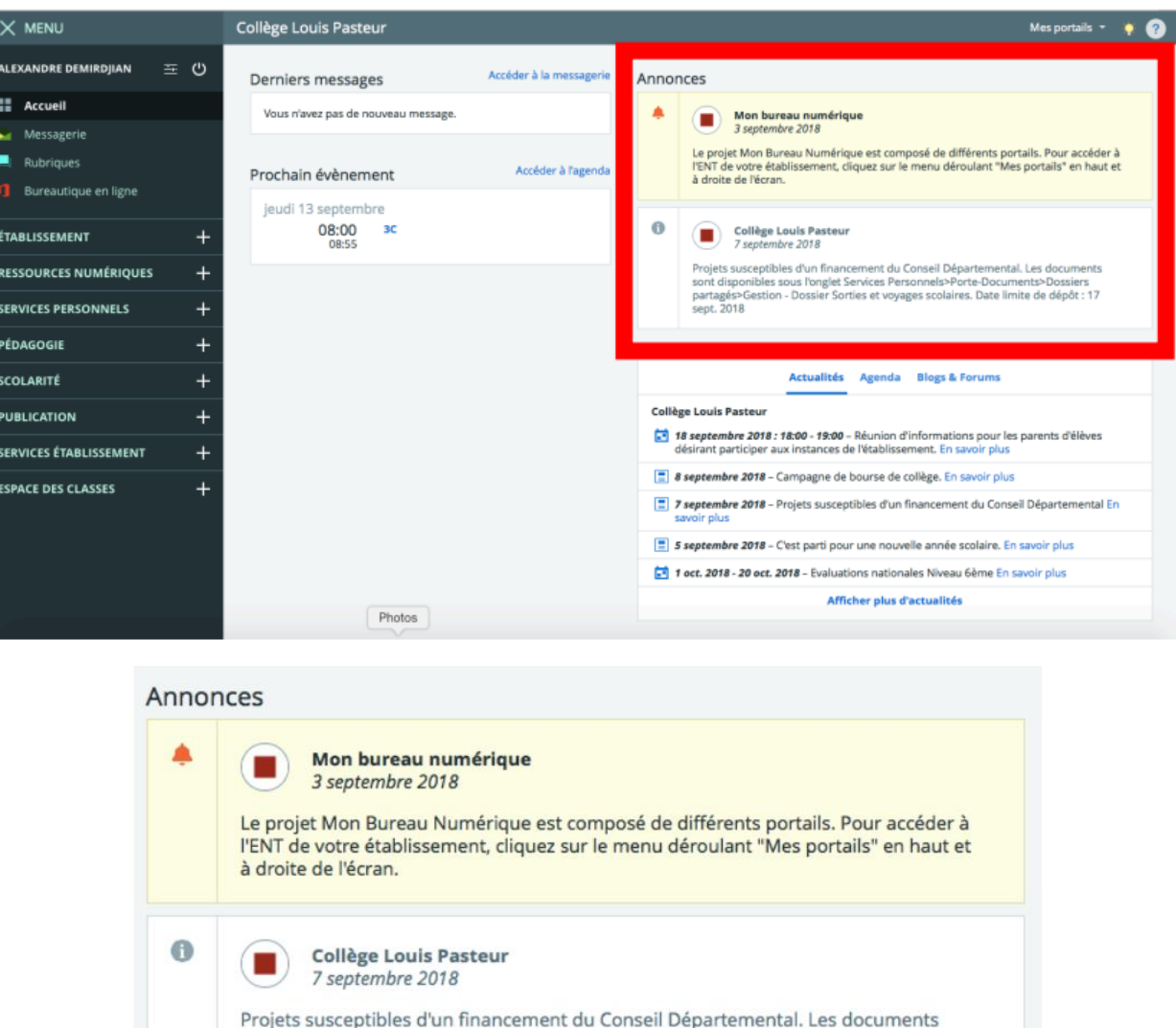

sont disponibles sous l'onglet Services Personnels>Porte-Documents>Dossiers partagés>Gestion - Dossier Sorties et voyages scolaires. Date limite de dépôt : 17

### **Exemples d'Annonces :**

*Tutoriel proposé par l'équipe ENT d'après le tutoriel proposé par A. DEMIRDJIAN, référent numérique des Vosges, mis en page et modifié par l'équipe ENT*

sept. 2018

# <span id="page-2-0"></span>Paramétrer les rôles sur la communication ciblée

➢ Avec le compte admin de l'ENT, procéder au paramétrage en fonction des besoins.

➢ Suivre la démarche ci-dessous :

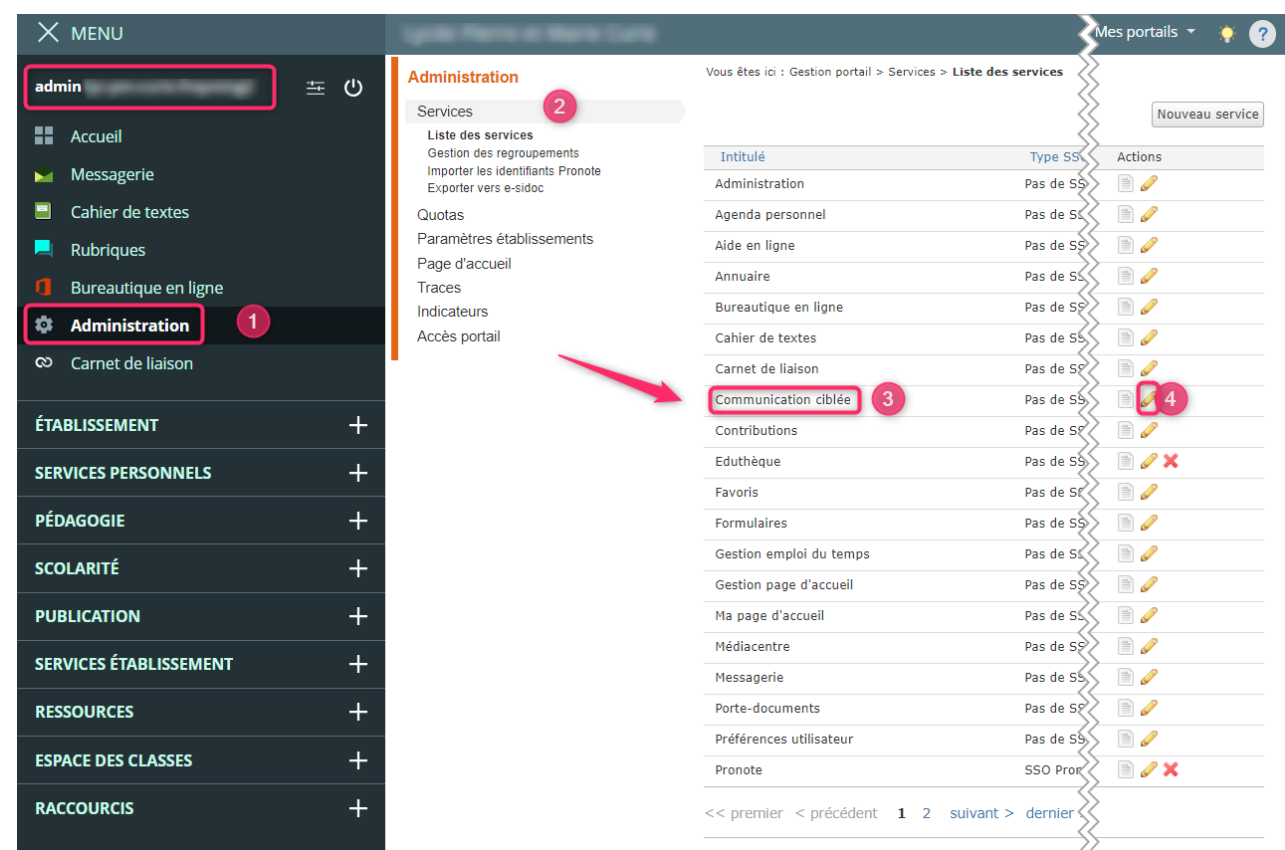

➢ Pour modifier les droits d'accès, il faut évaluer les rôles que l'on veut attribuer aux usagers.

#### Récapitulatif des droits

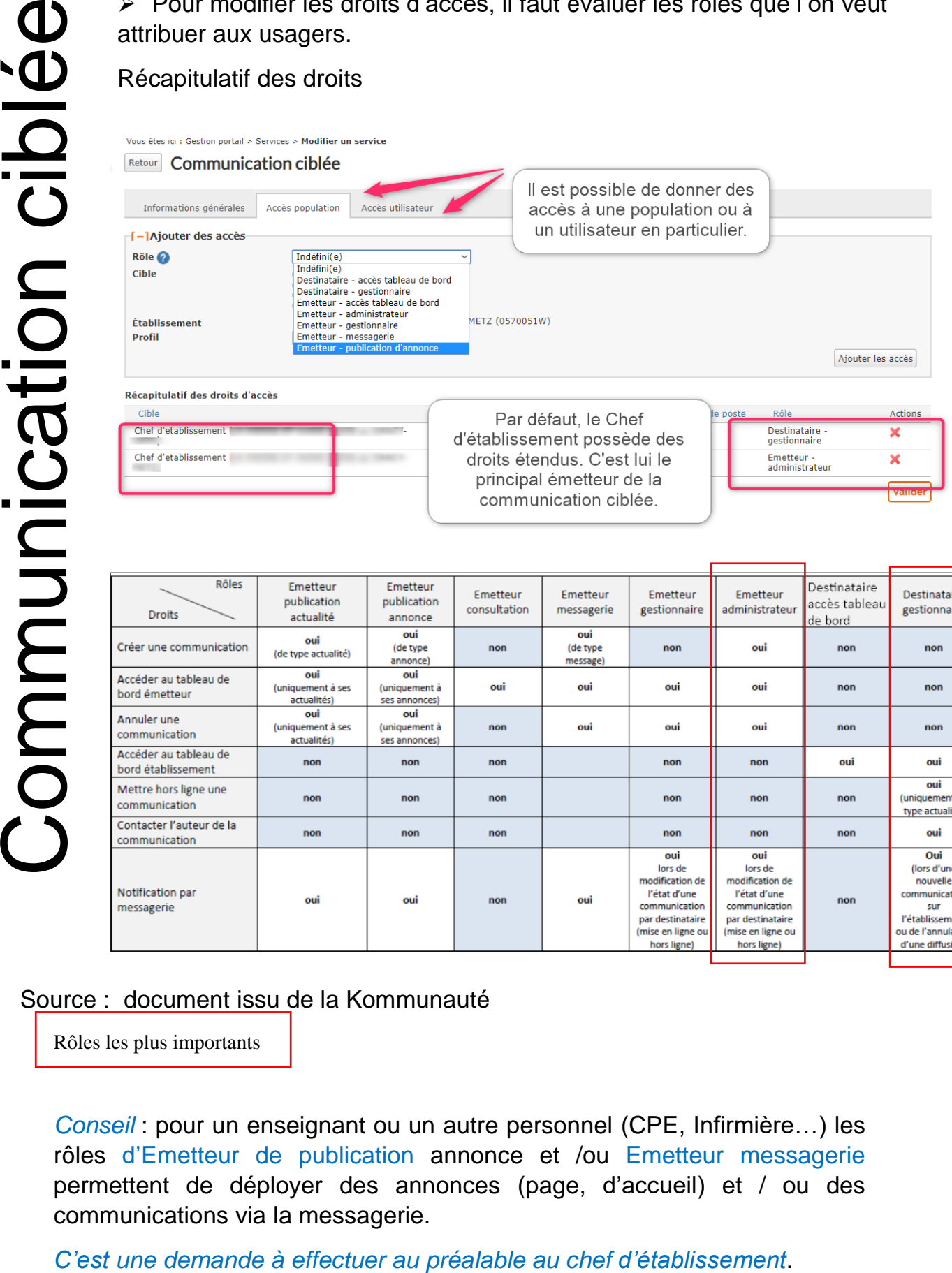

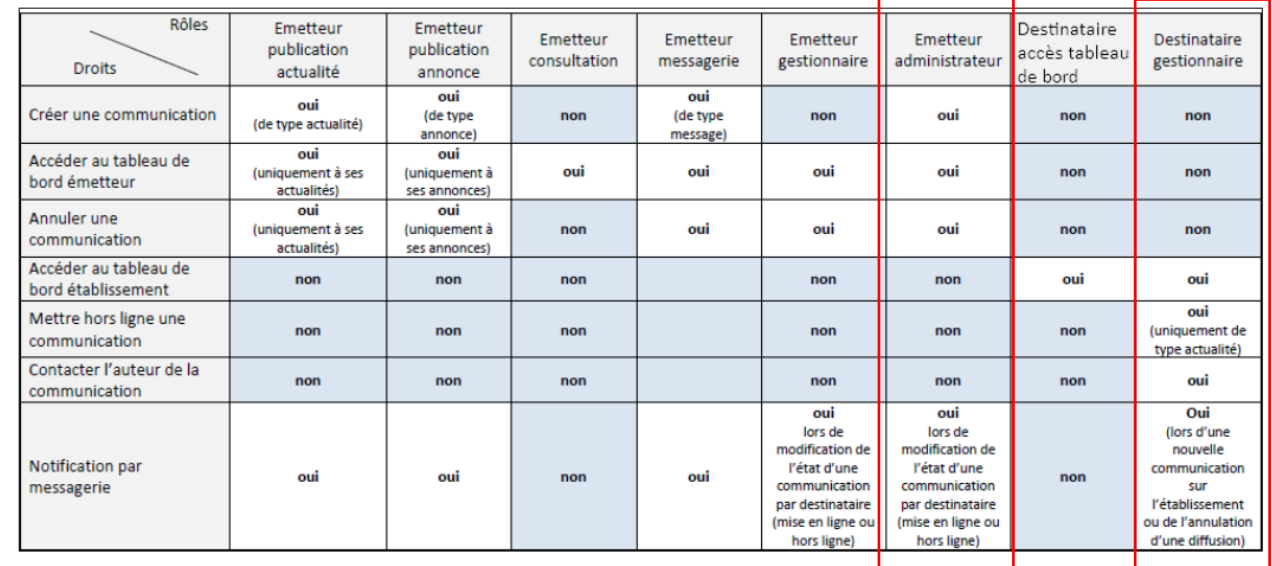

#### Source : document issu de la Kommunauté

Rôles les plus importants

*Conseil* : pour un enseignant ou un autre personnel (CPE, Infirmière…) les rôles d'Emetteur de publication annonce et /ou Emetteur messagerie permettent de déployer des annonces (page, d'accueil) et / ou des communications via la messagerie.

*Tutoriel proposé par l'équipe ENT d'après le tutoriel proposé par A. DEMIRDJIAN, référent numérique des Vosges, mis en page et modifié par l'équipe ENT*

### Créer une communication ciblée

Une fois les paramétrages effectués, il est possible de déployer une annonce et/ ou un message.

<span id="page-4-0"></span>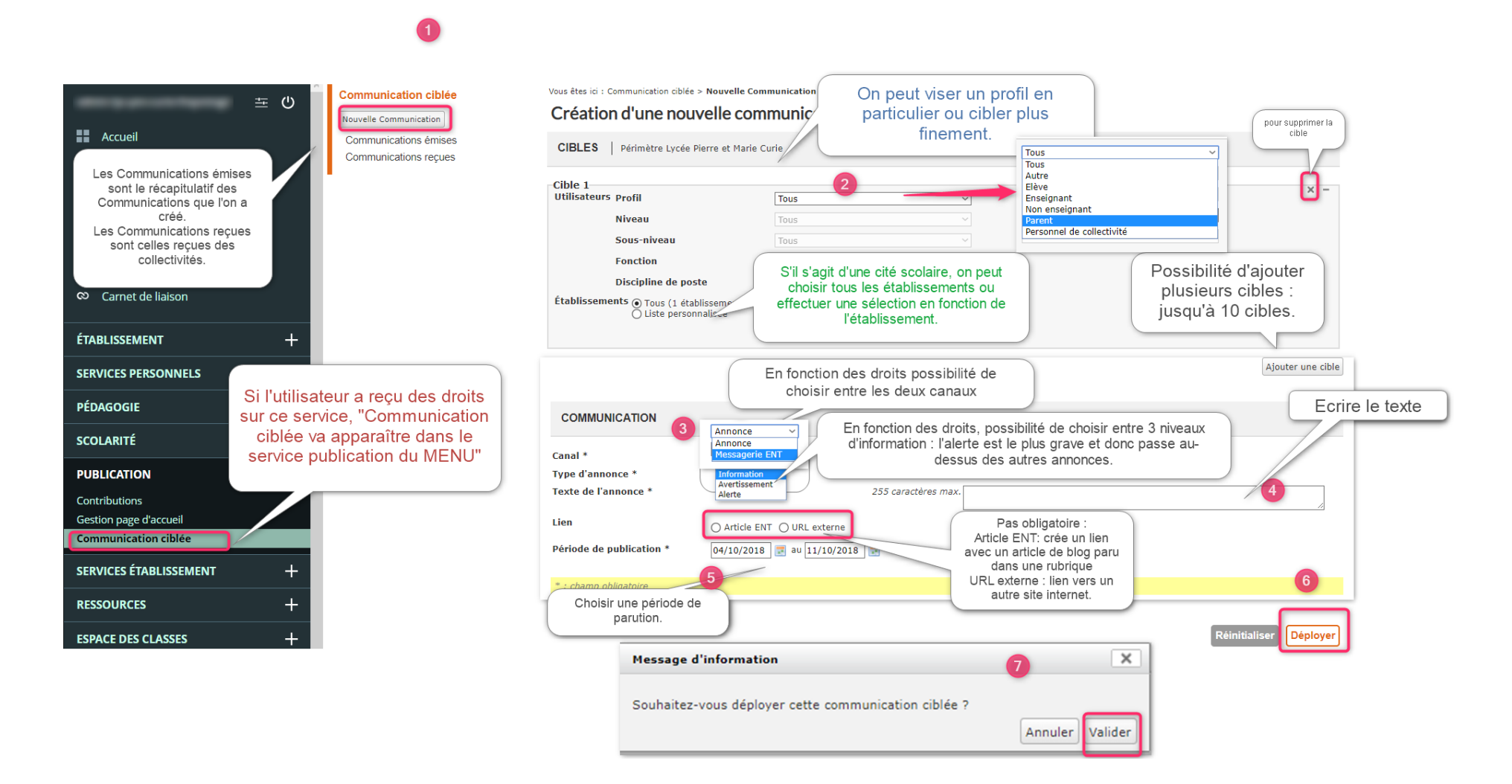

#### Visuel une fois la communication déployée**.**

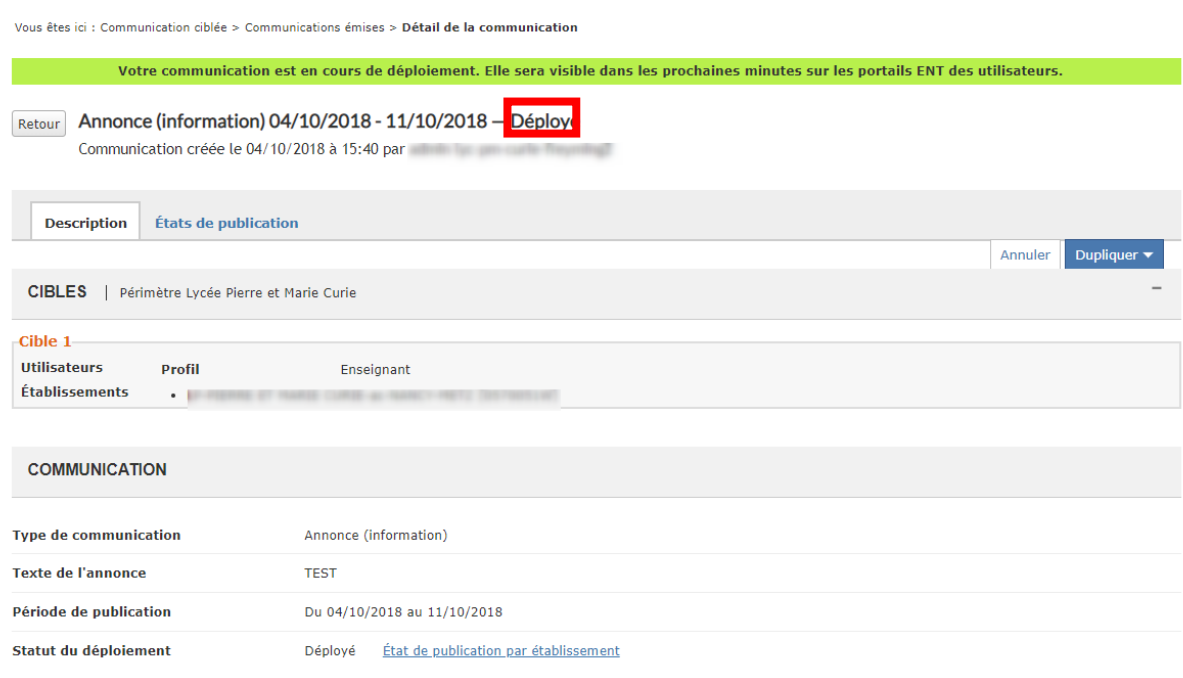

#### ➢ Pour effectuer une double annonce via l'autre canal, cliquer sur **DUPLIQUER**

Vous êtes ici : Communication ciblée > Communications émises > Détail de la communication

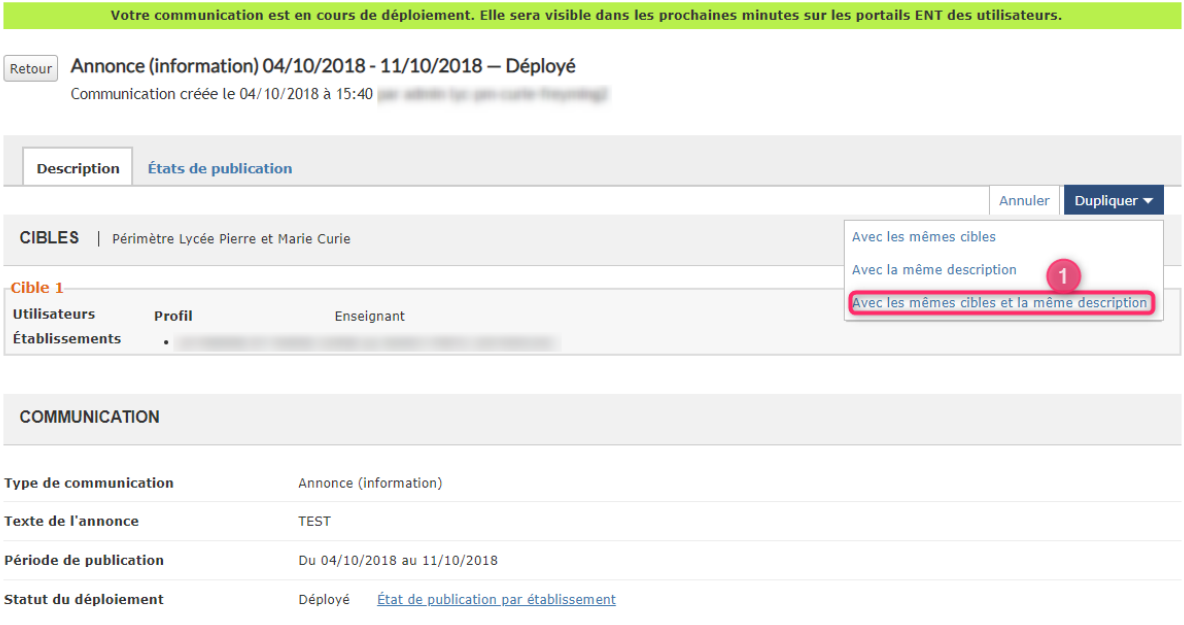

Création d'une nouvelle communication ciblée CIBLES | Périmètre Lycée Pierre et Marie Curie -Cible 1<br>Utilisateurs p<sub>rofil</sub> Enseignant  $\overline{\phantom{0}}$ **Niveau**  $\overline{\phantom{0}}$ Tous Identique Sous-niveau Tous ne rien Fonction Toutes  $\overline{\phantom{0}}$ changer Discipline de poste Toutes  $\begin{array}{c} \textbf{Établissements} \bigcirc \texttt{Tous} \ (1 \text{ établissements}) \\ \bigcirc \texttt{Liste personnalisée} \end{array}$ Ajouter une cible **COMMUNICATION** Canal<sup>\*</sup> Annonce Changer simplement le Type d'annonce <sup>></sup> canal pour le second Texte de l'annonce \*

### Une nouvelle Fenêtre s'ouvre :

Vous êtes ici : Communication ciblée > Nouvelle Communication

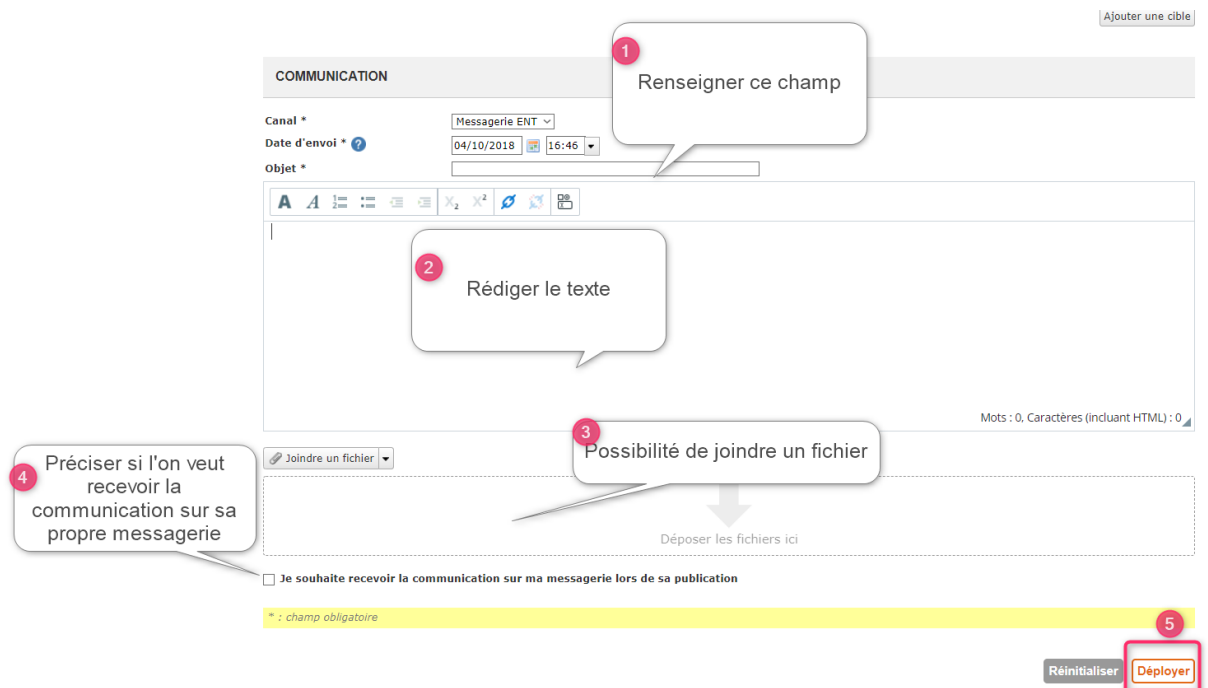

### <span id="page-7-0"></span>Résultats

## Sur la Page d'accueil

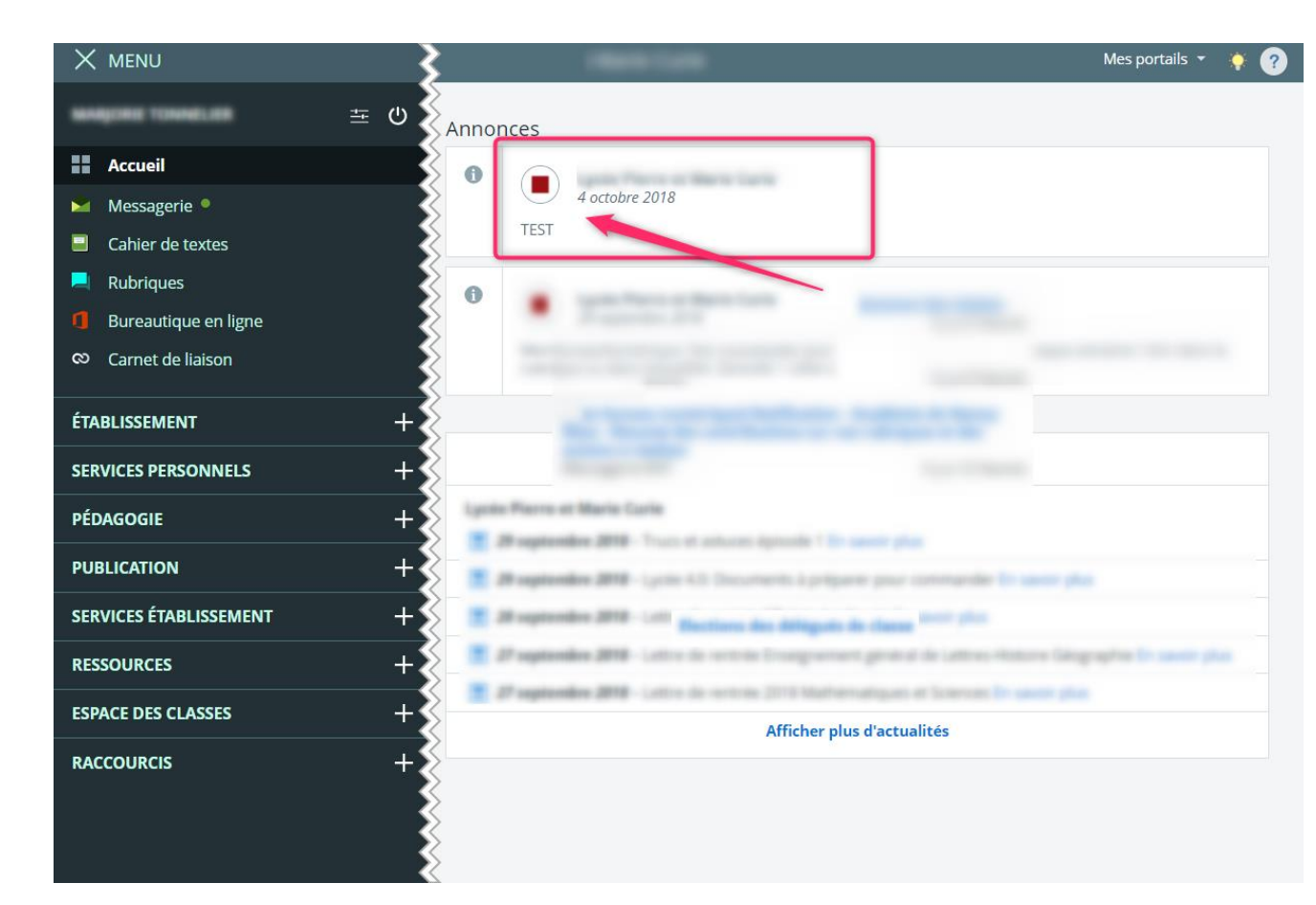

#### Dans la messagerie

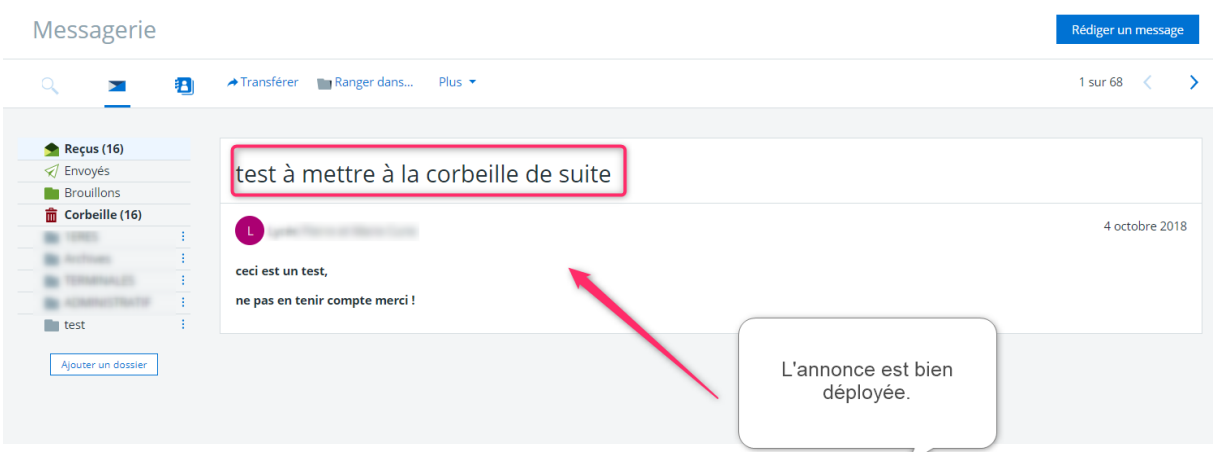

*Tutoriel proposé par l'équipe ENT d'après le tutoriel proposé par A. DEMIRDJIAN, référent numérique des Vosges, mis en page et modifié par l'équipe ENT*

# <span id="page-8-0"></span>Cas pratiques

#### *Cas pratique 1*

Vous voulez insérer une pièce jointe dans votre annonce : à l'heure actuelle, les annonces (vers la page d'accueil) ne sont limitées qu'à des textes courts. Cas pratiques<br>
Cas *pratique* 1<br>
Vous voulez insérer une pièce jointe dans<br>
actuelle, les annonces (vers la page d'accu<br>
des textes courrs.<br>
Pour *Insérer une pièce jointe* :<br>
Rédiger un article dans le blog de la insére<br>

*Pour Insérer une pièce jointe* :

Rédiger un article dans le blog de la rubrique des utilisateurs concernés en y insérant votre pièce jointe :

- ➢ Espace personnels (les enseignants et les autres personnels)
- $\triangleright$  Espace parents
- ➢ Espace élèves

Dans la communication ciblée, dans l'encadré « Communication » sélectionner « article ENT » dans la partie **Lien** puis aller chercher l'article en question.

Lorsque vous déploierez votre communication, l'expression « en savoir plus » apparaîtra et en cliquant dessus ; l'utilisateur aura accès au blog et à la pièce jointe.

#### *Cas pratique 2*

Vous voulez que votre annonce apparaisse dans « Actualités » et

non pas en « Annonce »

Ce que vous écrivez dans le blog ou dans l'Agenda des rubriques :

- ➢ Espace personnels (les enseignants et les autres personnels)
- ➢ Espace parents
- ➢ Espace élèves

…est « poussé » sur la page d'accueil **automatiquement.**

Remarque : un évènement de l'agenda apparaîtra également dans la partie Actualités (et pas **Agenda** car il s'agit de l'agenda personnel de l'utilisateur).

Une icône représentant un calendrier permet de distinguer « évènement » et « annonce »